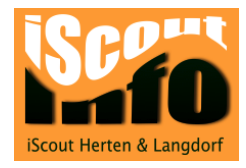

# Festplatte formatieren

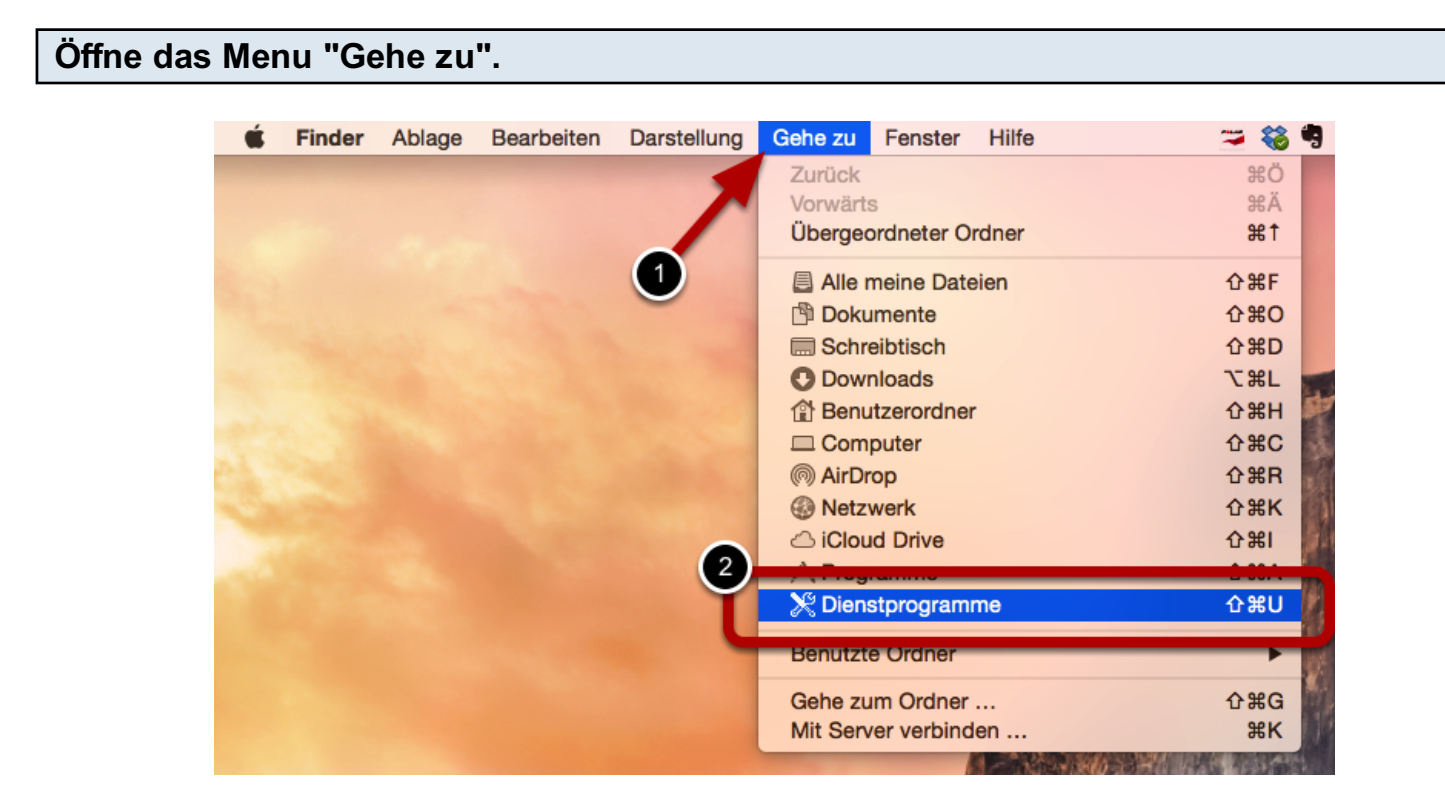

Hier lernst du, wie du eine externe Festplatte formatieren kannst.

Wähle in der Menu "Gehe zu" den Punkt "Dienstprogramme" aus.

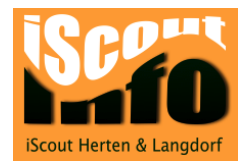

#### Starte das Festplattendienstprogramm

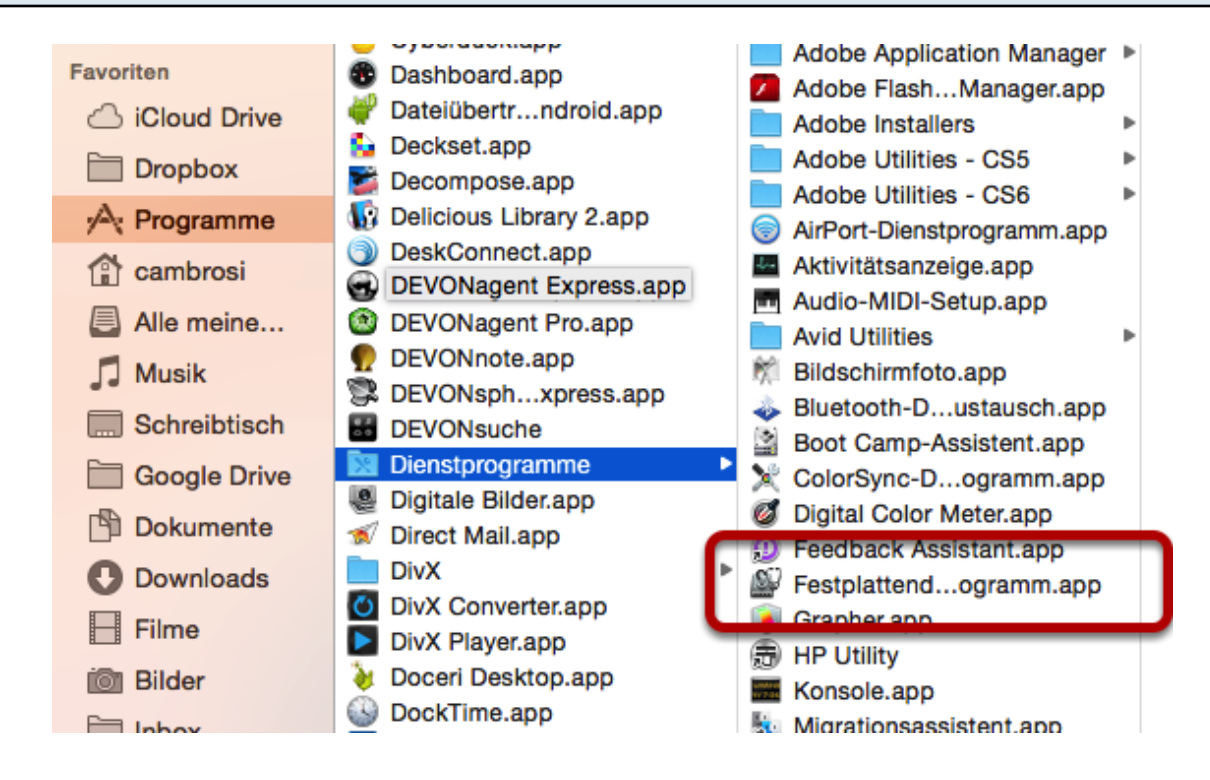

Mit einem Doppelklick startest du das Festplattendienstprogramm.

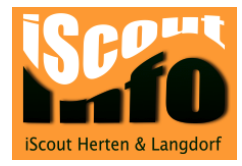

## zu formatierende Festplatte auswählen

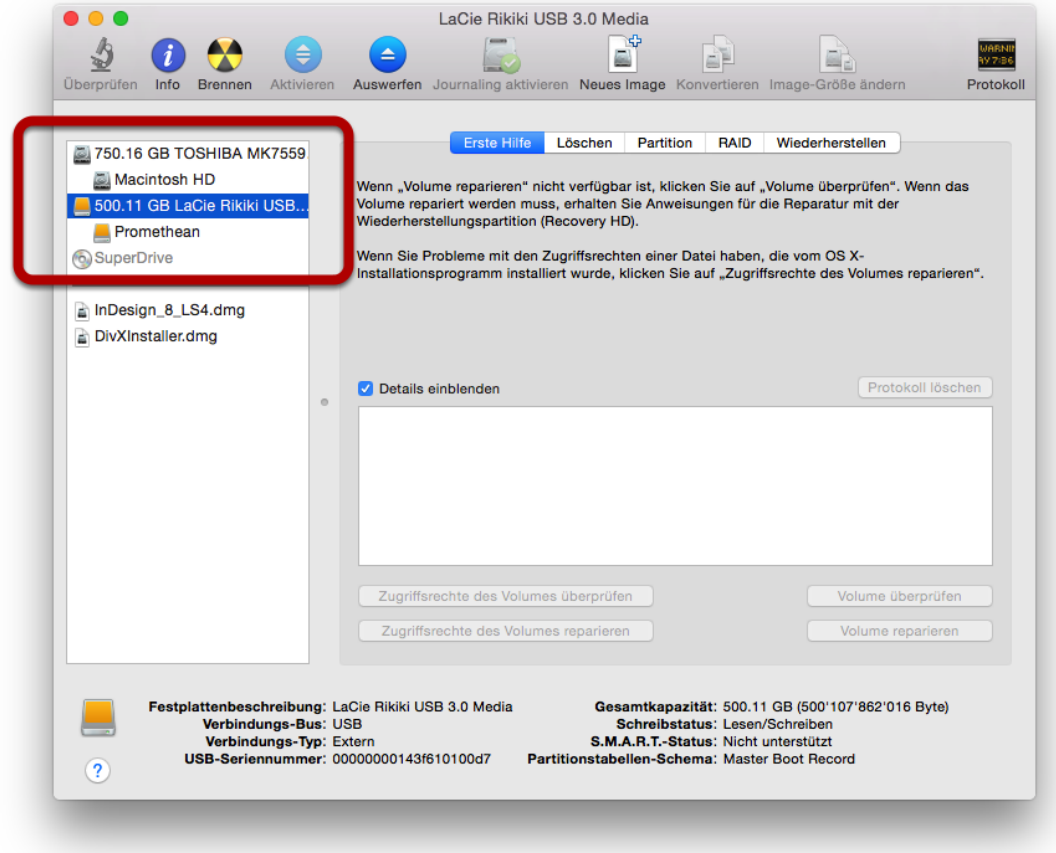

Links wählst du nun die Festplatte aus, die du formatieren willst.

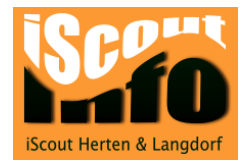

### Rubrik "Partition" auswählen

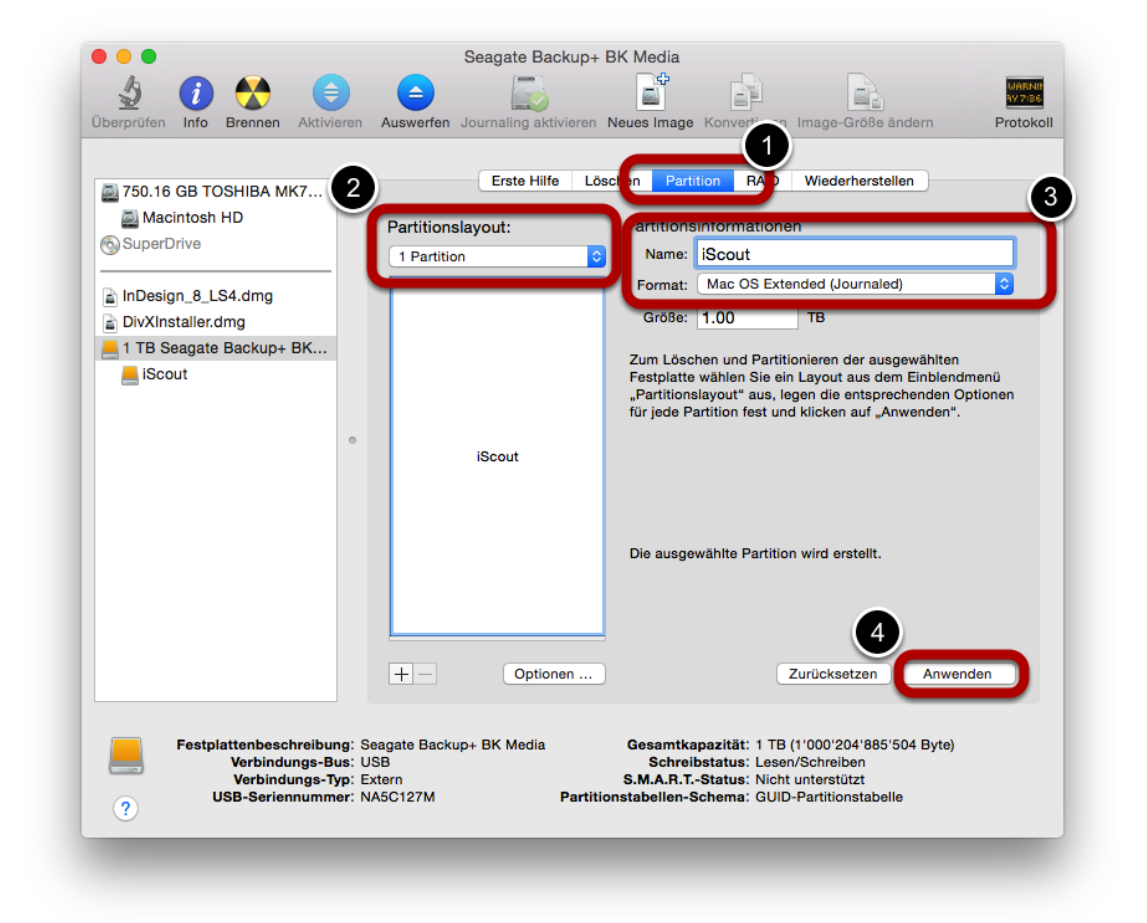

- 1. Wähle den Punkt "Partition"
- 2. Wähle bei Partitionslayout "1Partition" aus.

3. Nun kannst du dem Laufwerk einen Namen geben und das Format auswählen. Für ein TimeMachine-Backup "MacOS Extended (Journaled)" auswählen. Willst du Festplatte mit einem Mac und eine Windowsrechner benutzen, wähle das Format "ExFat" aus. 4. Nun klickst du auf den Button "Anwenden".

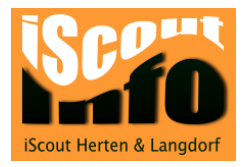

### Warnungs-Popup

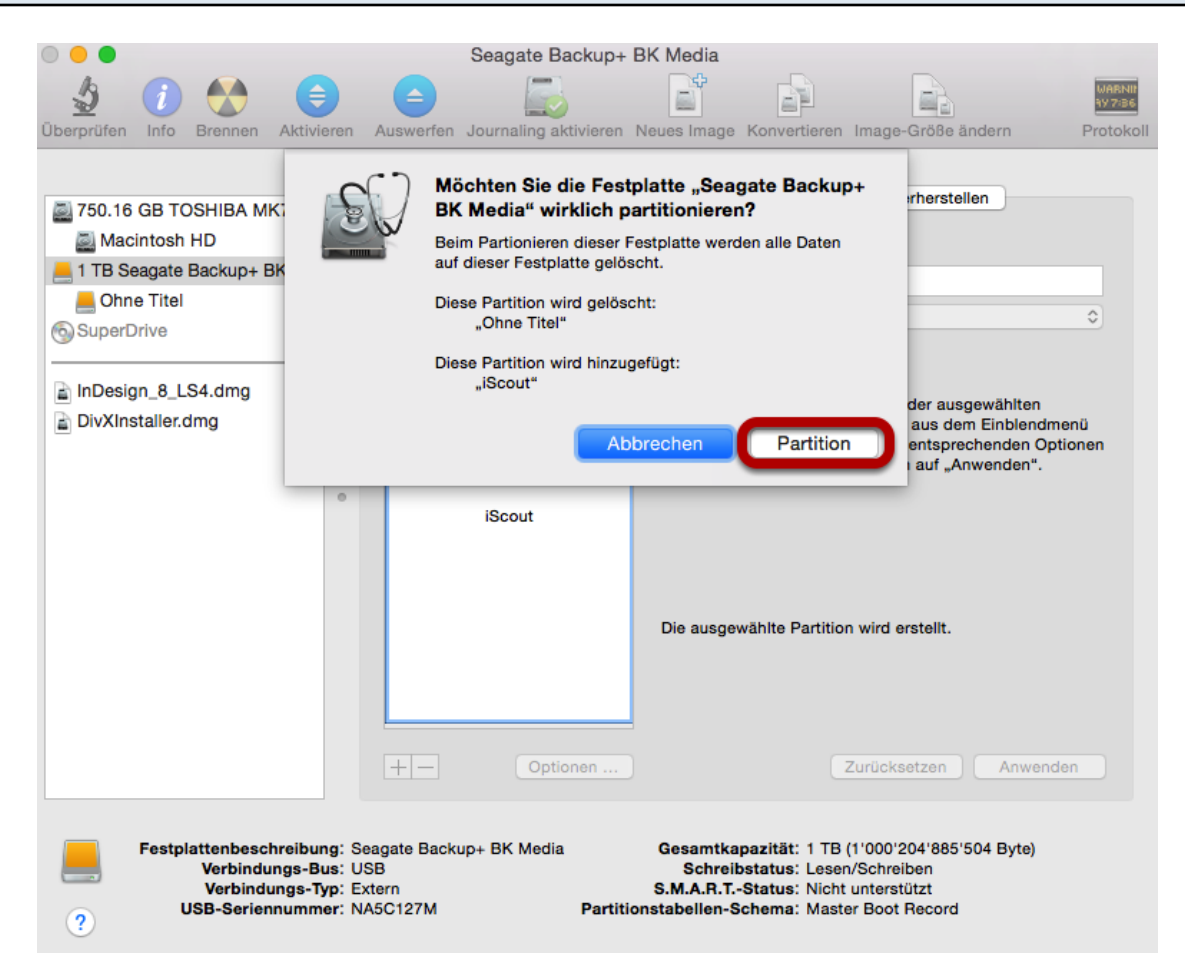

Beim Popup-Fenster klickst du auf "Partition". Nun wird die externe Festplatte neu formatiert.